### **User Manual of VeryDOC docPrint**

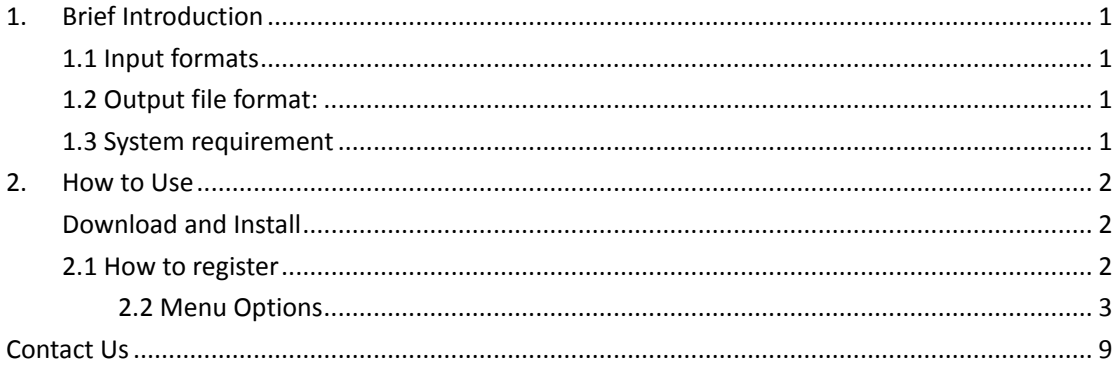

## <span id="page-0-0"></span>**1.Brief Introduction**

(DocPrint) is a Windows printer driver that saves ink, paper and time by controlling printed output. It supports print 2, 4, 6, 8 or 16 pages on a single sheet of paper; it also supports scale A0, A1, A2, A3 papers to standard Letter or A4 paper sizes. It also allows you to add comments, stamp, annotations and others to PDF file.

<span id="page-0-1"></span>**1.1 Input formats**: all the printable files.

<span id="page-0-2"></span>**1.2 Output file format:** Save pages and jobs to BMP, DCX, EMF, WMF, GIF,

JPG, MNG, PBM, PCD, PCX, PGM, PIC, PSD, PNG, PNM, PPM, TGA, TIFF, AVS, EPS, JBG, JP2, PDF, PS, EPS etc. files; [More Formats](http://www.verydoc.com/image-formats.html)

### <span id="page-0-3"></span>**1.3 System requirement**

Windows 2000 / XP / Server 2003 / Vista / Server 2008 / 7 of both 32-bit and 64-bit

### <span id="page-1-0"></span>**2.How to Use**

### <span id="page-1-1"></span>**Download and Install**

- **[Download](http://www.verypdf.com/artprint/docprint_setup.exe) docPrint** to your PC.
- When you download and run this software successfully, there is no icon on the desktop. . It will be installed together with other printer drivers. Differ with other printer drivers, docPrint is virtual printer.
- You can find this software in the printer list.

### <span id="page-1-2"></span>**2.1 How to register**

● Please open a random Office file or website and press "Ctr+P" on the keyboard to enter the Print menu tab. Choose docPrint as the virtual print and then input the code

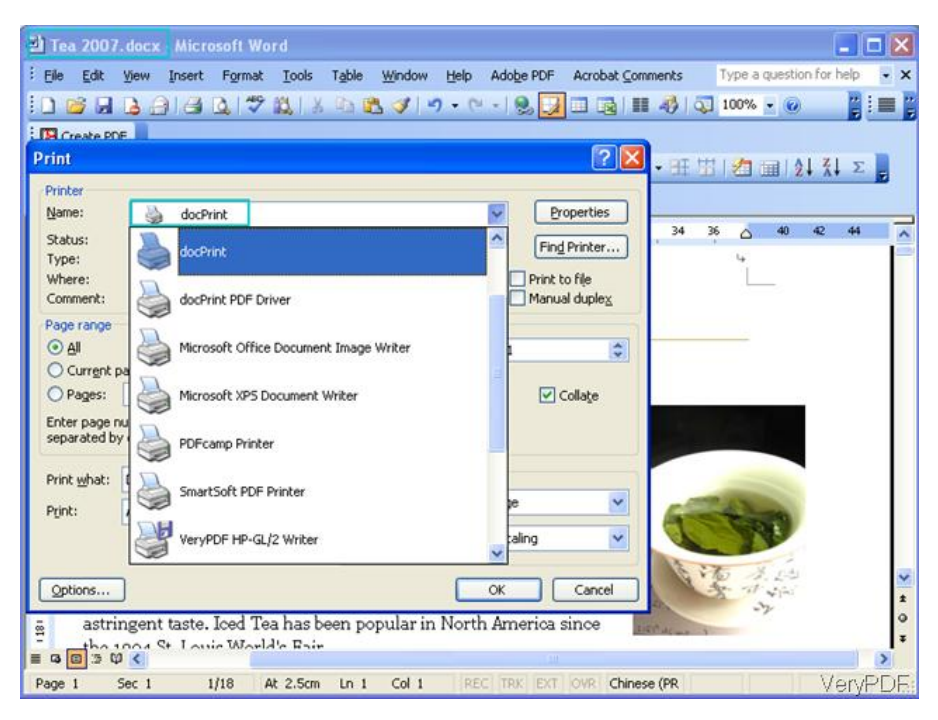

 When you enter this menu, there will be dialogue box which reminds you to register this software by the code.

#### <span id="page-2-0"></span>**2.2 Menu Options**

When you use the docPrint PDF driver, there is no preview Window, it will print file directly. So there is no option of it to be explained here. So in the following part, I will mainly explain how to use docPrint driver.

#### **2.2.1DocPrint driver**

When you choose it and click OK, the printing process will begin. Please see details in the following snapshot.

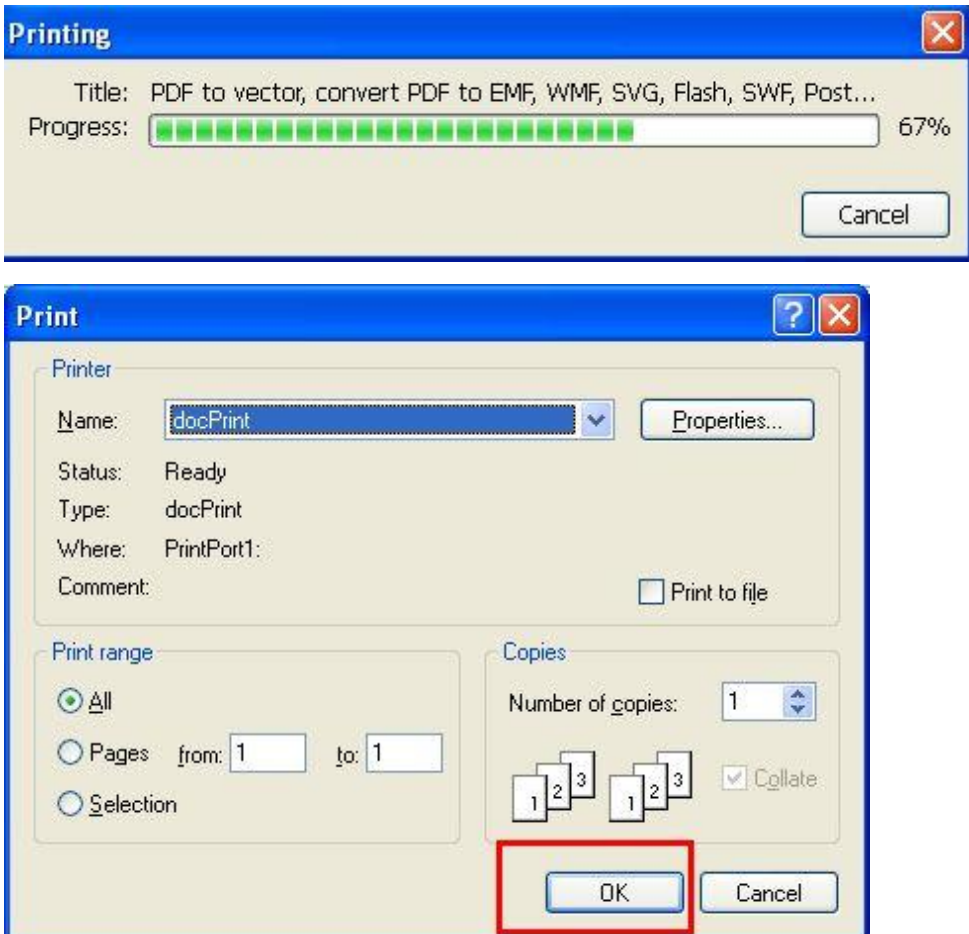

 When the processing finishes, the docPrint interface will show up. Please check details in the following snapshot.

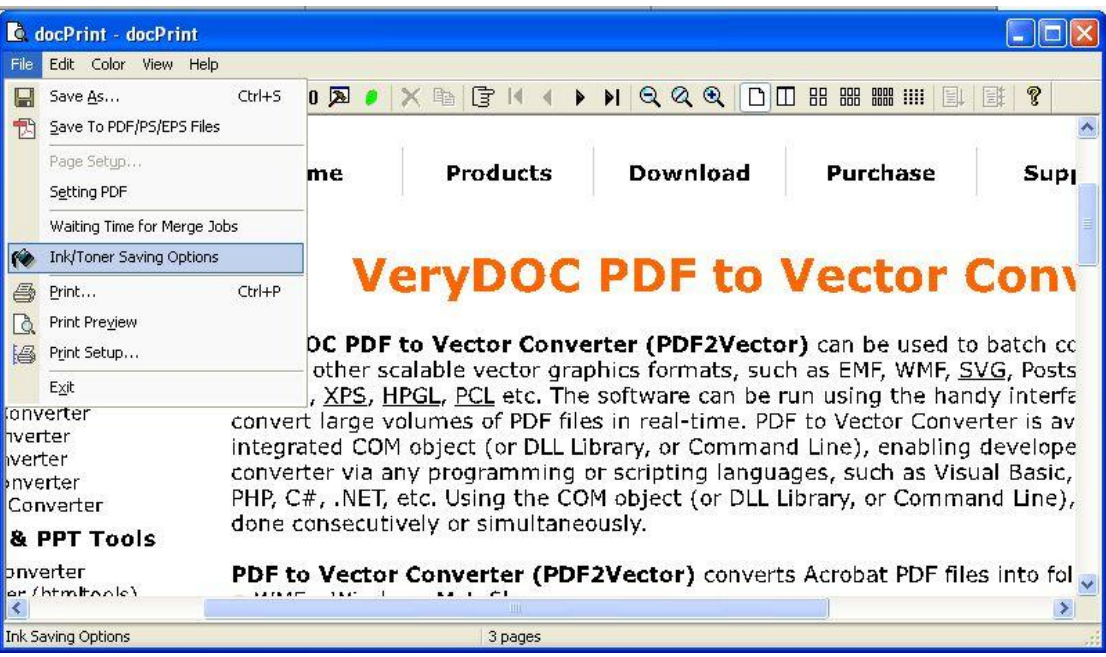

#### **2.2.1.1 Save Function**

- Click File at the top left corner, then you can see the above drop-down list.
- Here you can save it as PDF or image file directly.
- You can go to the **Setting PDF**, and then you will see the following snapshot. Here you can choose the PDF orientation, printing sheet and page order.

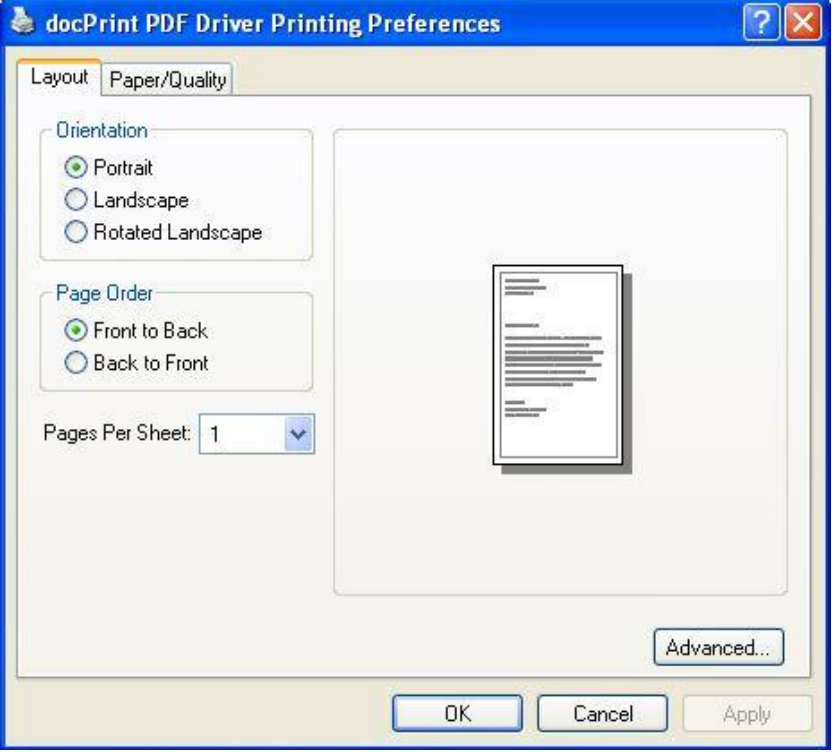

If you need to set more options, please click button Advance.

#### **2.2.1.2. Waiting Time for Merge Job**

By this function, you can set time for when to print the file. And it will be better when you need to print a lot of files.

#### **Print**

Here you can also choose another printer driver to print this file.

#### **Print Setup**

This option is the same as Print.

#### **2.2.1.3. Edit Option**

In the red rectangle area, it is about all the options of Edit.

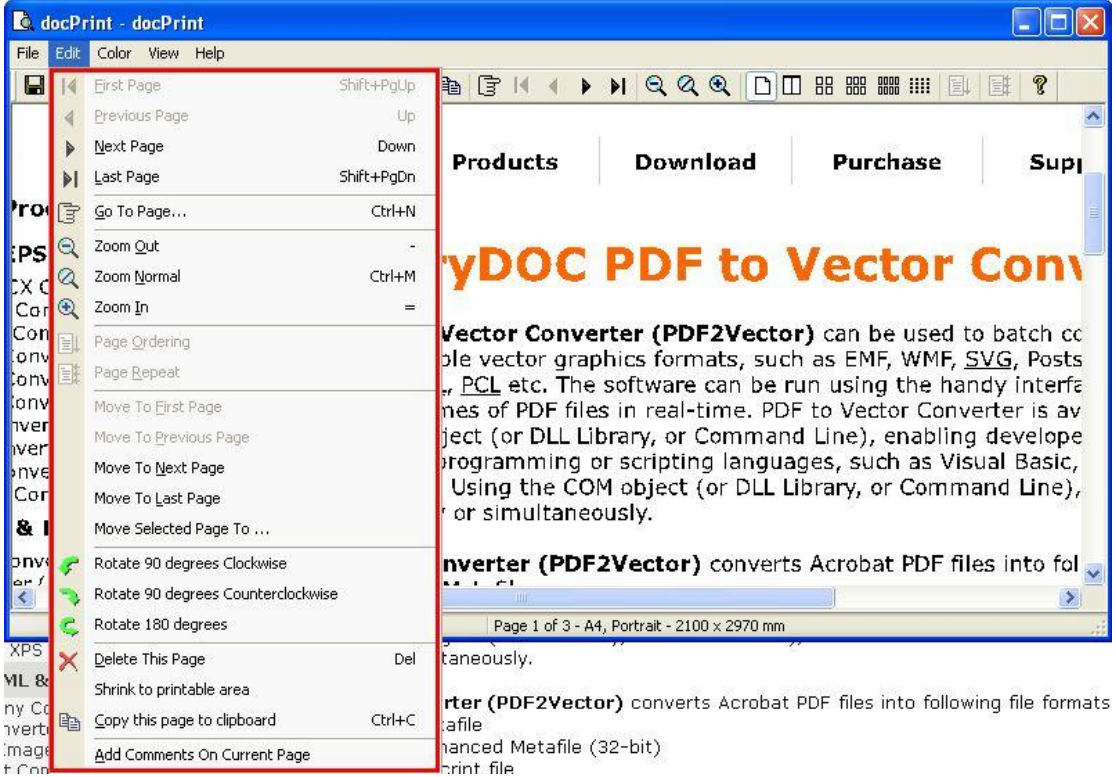

Here you can do the following operations.

- Go to next page, last page or go the specified page.
- Zoom in, out and back to zoom it to normal.
- Rotate page in any degree.

Copyright © 2002-2013 VeryDOC.com Company. All Rights Reserved. <br>Page 5

• Copy this page to clipboard.

Add Comments on the current page. In this option, I will explain more here.

Simply click the last option **Add Comments on the current page,** and then you will see the following snapshot.

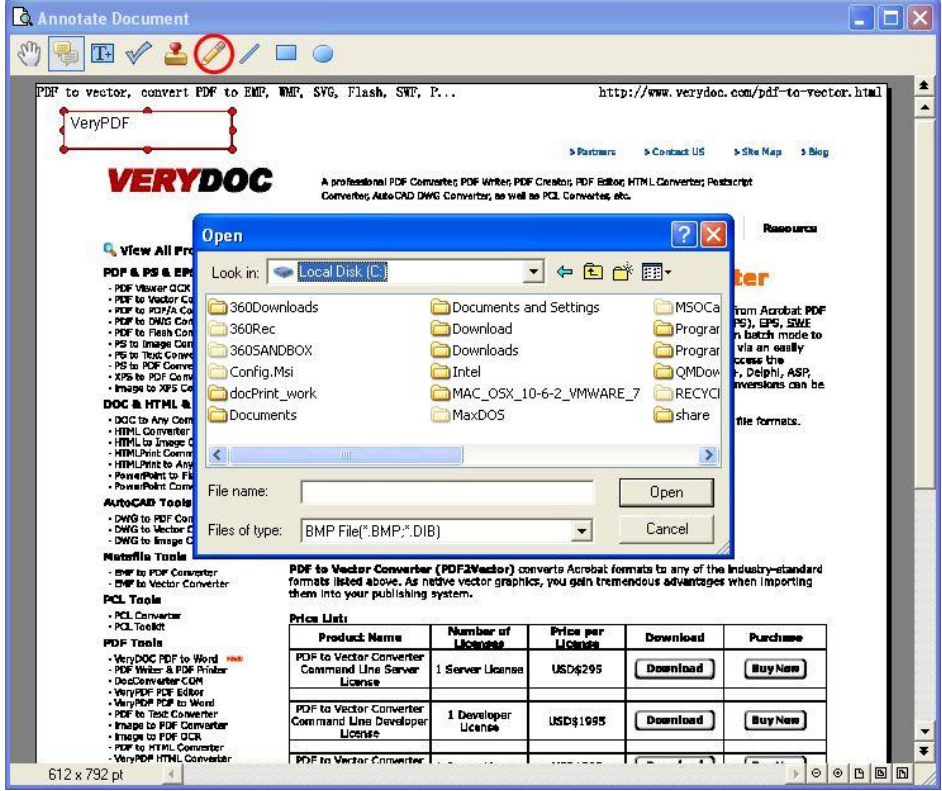

- I will show you a way about how to stamp file during the printing. I will convert this webpage to tiff file and add [stamps](http://www.verypdf.com/wordpress/tag/stamp) on it.
- Click Edit then choose **Add Comment On Current Page.**
- First, please click the second icon. If you need to add test stamp, please click Text icon. If you need to stamp by a image, please choose Stamp icon. Then you can add your ideal stamp.
- For the example, I add an image stamp and some text stamp.
- When you finish adding, please save the stamping effect.

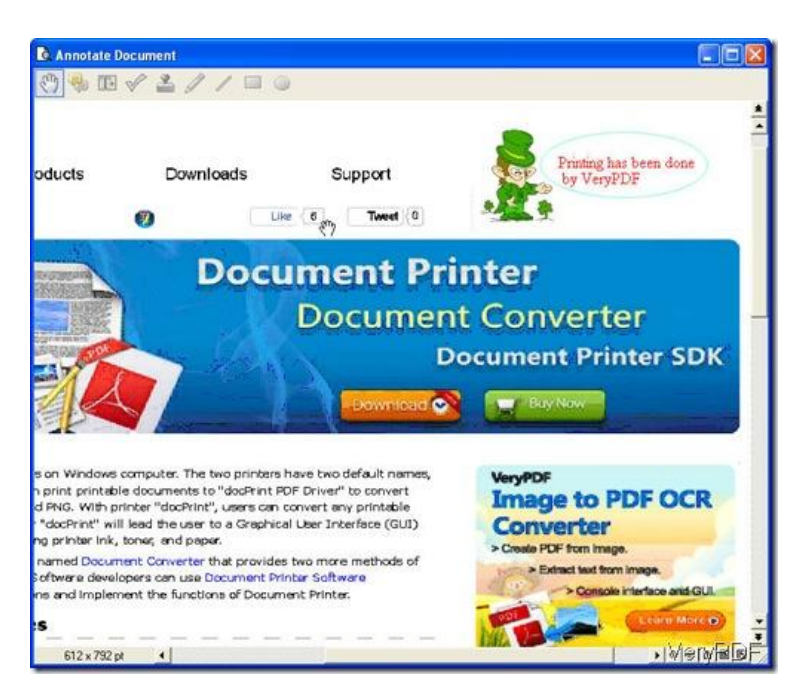

- The same as add annotations simply click button pencil then you can draw lines, circles and write signatures casually.
- After adding, you can print it directly.

#### **2.3Color Option**

When click Color Option then you will see the following snapshot. Here are three printing modes for you to choose. Normal Print Mode Grayscale Rater Printing Mode. Grayscale Vector Printing Mode.

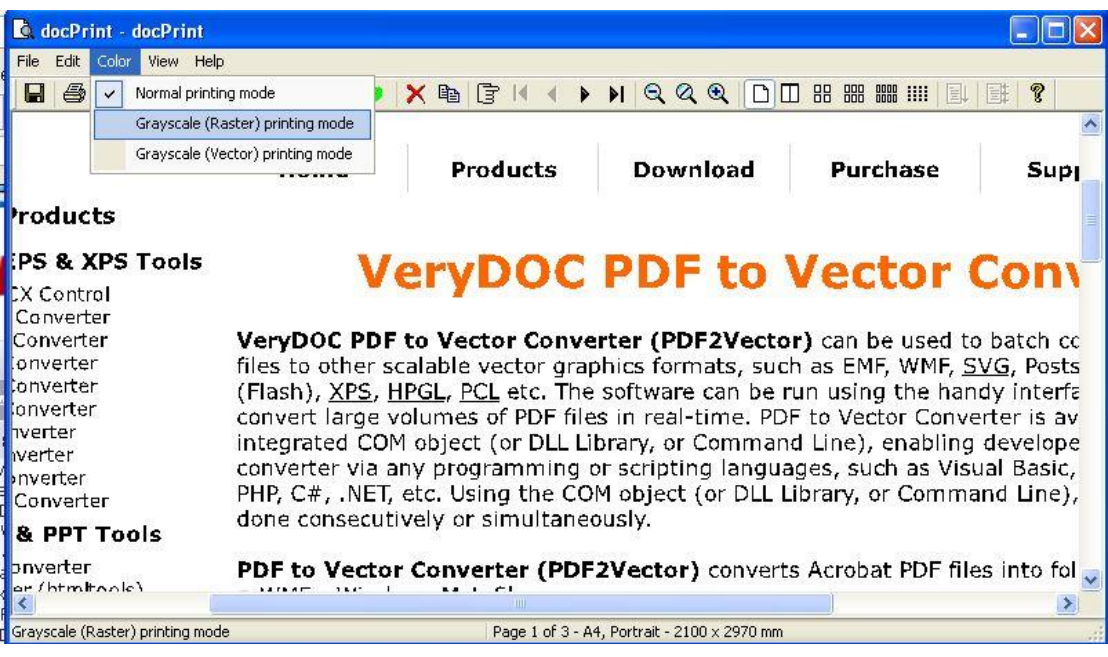

#### **2.4 View Option.**

When click Color Option then you will see the following snapshot. Those options are easy to understand. Here you can choose how to print the file. One page in one sheet or more in one sheet. Show or hide toolbar.

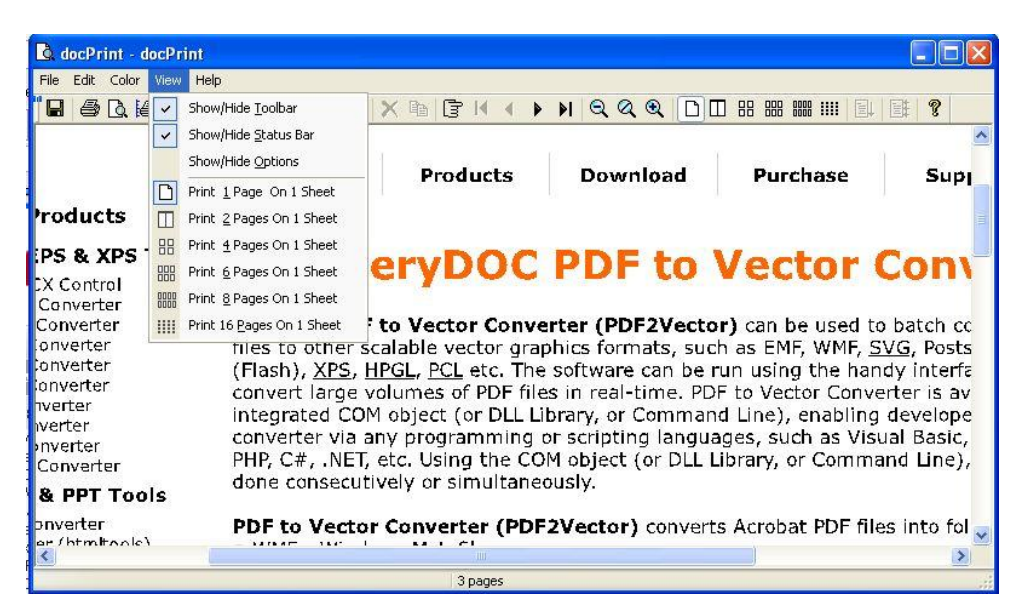

Up here, all the functions have been introduced.

## <span id="page-8-0"></span>**Contact Us**

During the using, if you have any question, please contact us as soon as possible. Send us a ticket to [support@verydoc.com](mailto:support@verydoc.com)

Or contact us by the ways supported on ou[r contact us website.](http://www.verydoc.com/contact.html)